## 申报流程

一、适用范围

本市除国有企业以外的其他企业退休人员,可按本通知规定 申报退休人员社会化管理转接。社会组织及社会公益性就业组织 的退休人员社会化管理转接工作,可参照本通知执行。

本市各类国有企业退休人员社会化管理转接工作,仍按照 《北京市推进国有企业退休人员社会化管理工作实施方案》(京 人社服发〔2019〕141 号)相关规定执行。

## 二、办理方式

申报主体采用信用承诺+线上或线下的申报方式,向其养老 保险缴费区(以下简称"参保区")人力社保部门提出退休人员 社会化管理的申报事项。

(一)线上申报

申报主体登录北京市人力资源和社会保障局官网,承诺符合 申报条件,在线申报退休人员社会化管理事项,经参保区线上确 认无误后予以接收。

1

1.用人单位申报:(1)通过 PC 端登录北京市人力资源和社 会保障局官网,点击官网顶部"法人登录"进入;

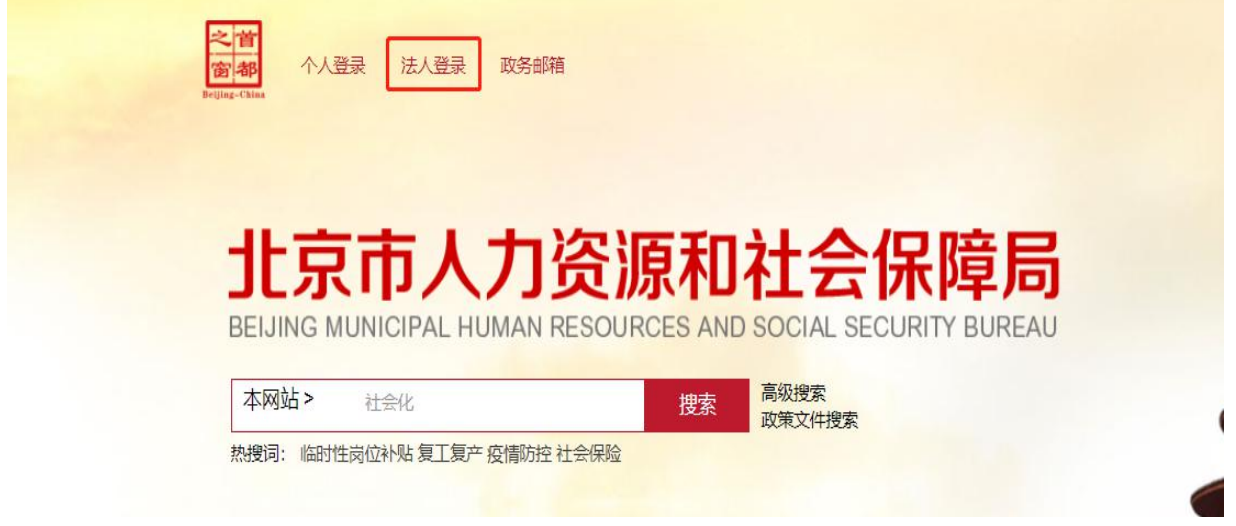

(2)通过"证书登录"(法人一证通)或"电子营业执照" 进行登录操作;

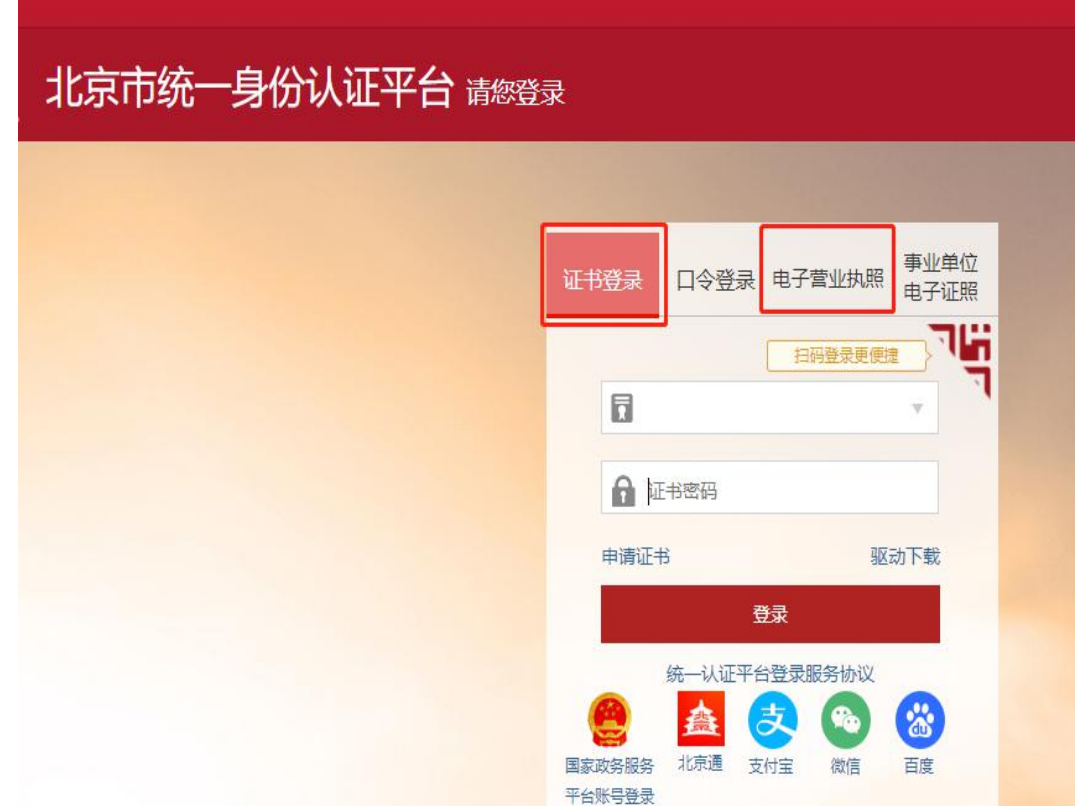

(3)登录后点击"退休人员社会化服务管理系统",进入 "退休人员实行社会化管理申请"模块;

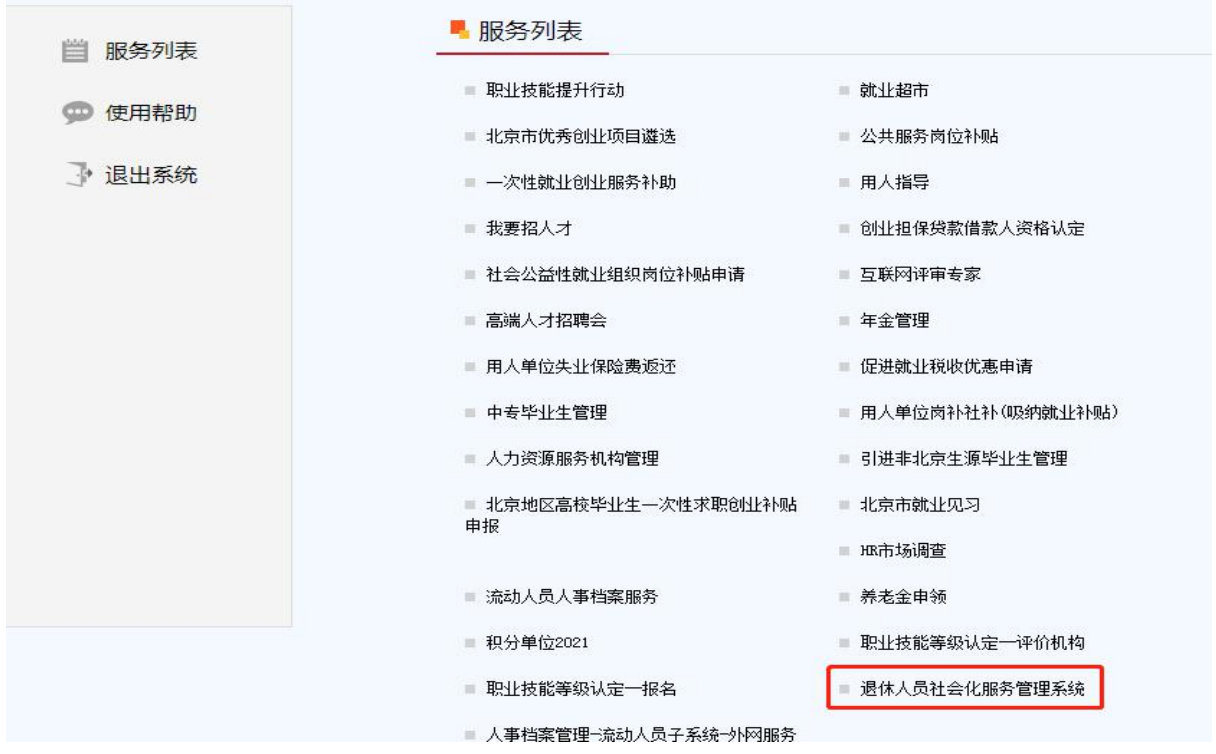

(4)点击"企业申请社会化管理"后,选择"其他用人单 位实行社会化管理申请",进入后再选择"实行社会化管理申请";

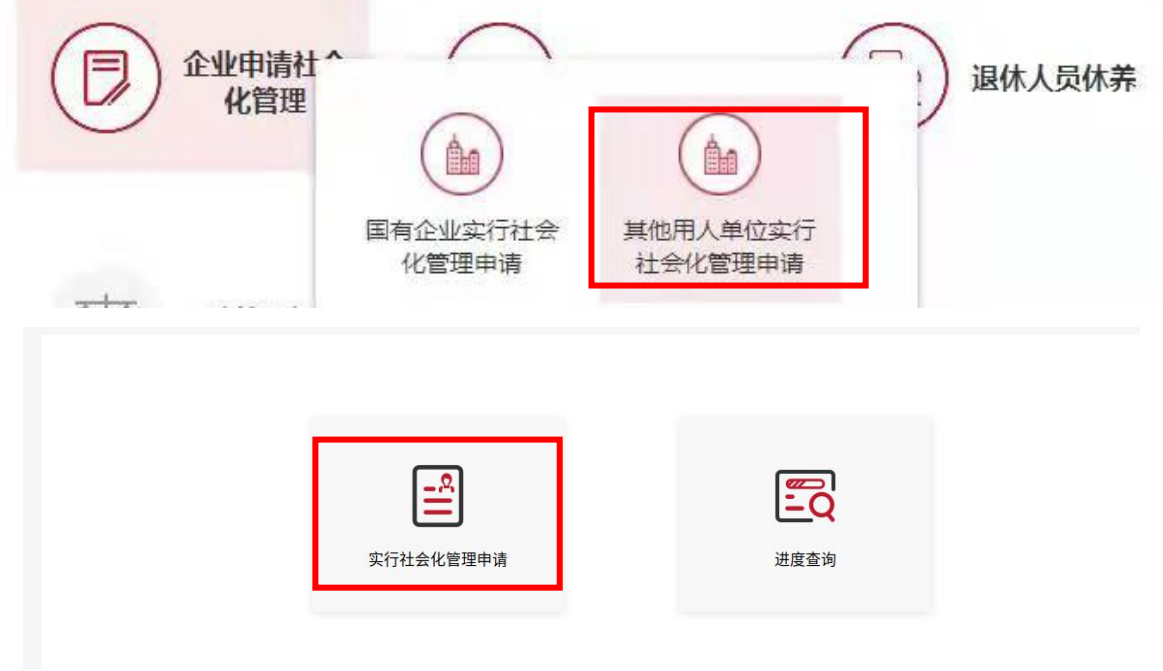

(5)弹出告知事项,勾选后点击"已阅读并同意";

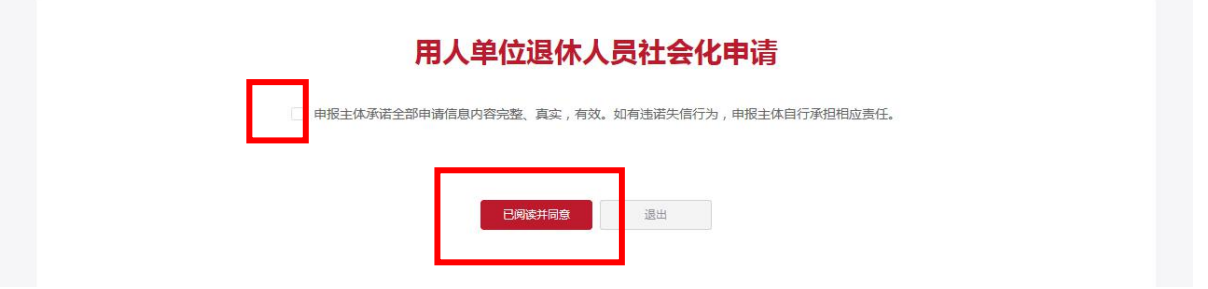

## (6)如单位为首次登录则需核实并完善单位信息;

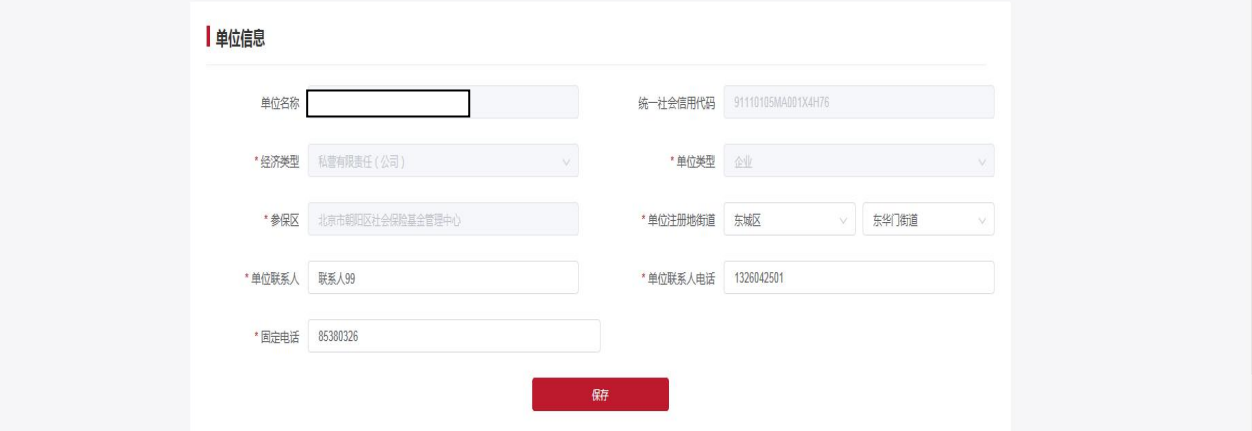

(7)点击"退休人员列表"右侧"新增人员",输入姓名 和身份证号,点击"确定";

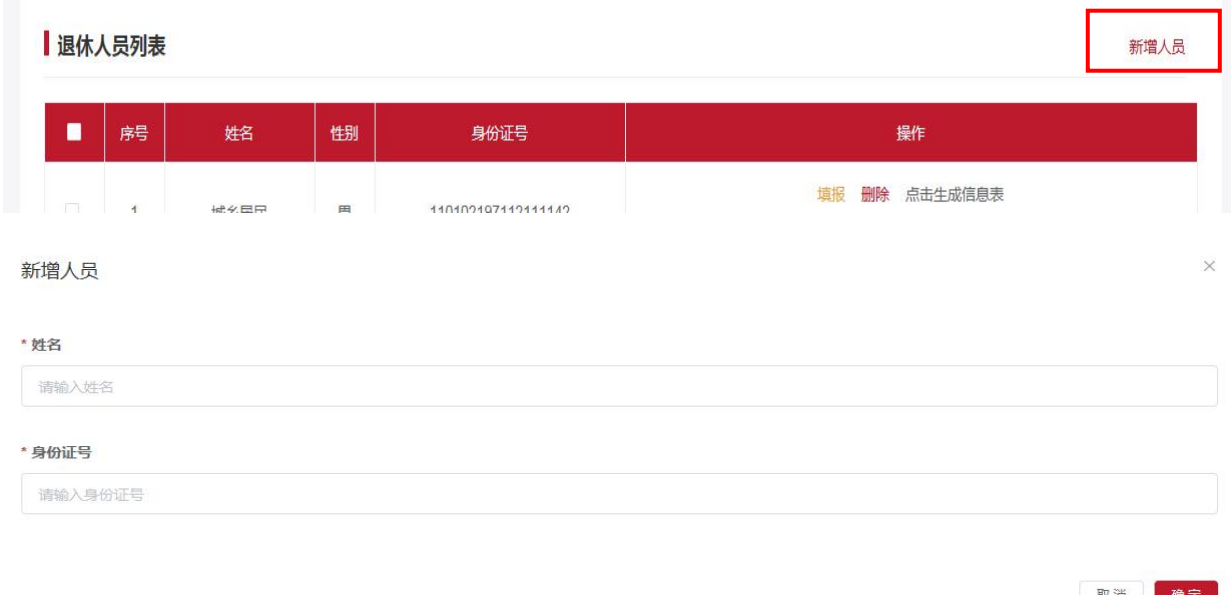

(8)对退休人员个人基本信息、社会保险信息、家庭基本 信息及本人联系方式进行补充确认;

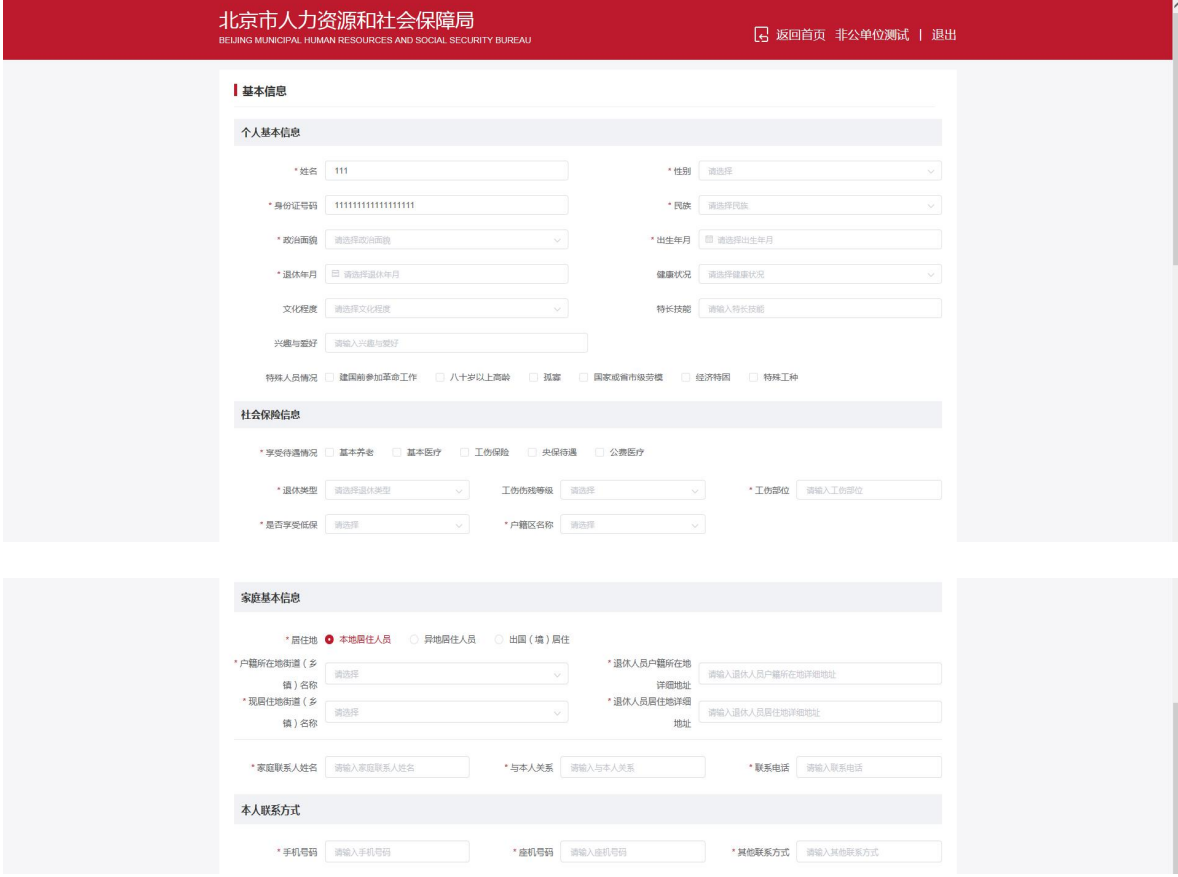

(9)对"实行社会化管理承诺"进行选择,选择"是", 须在下方"申报材料"处上传统筹外待遇承诺书;

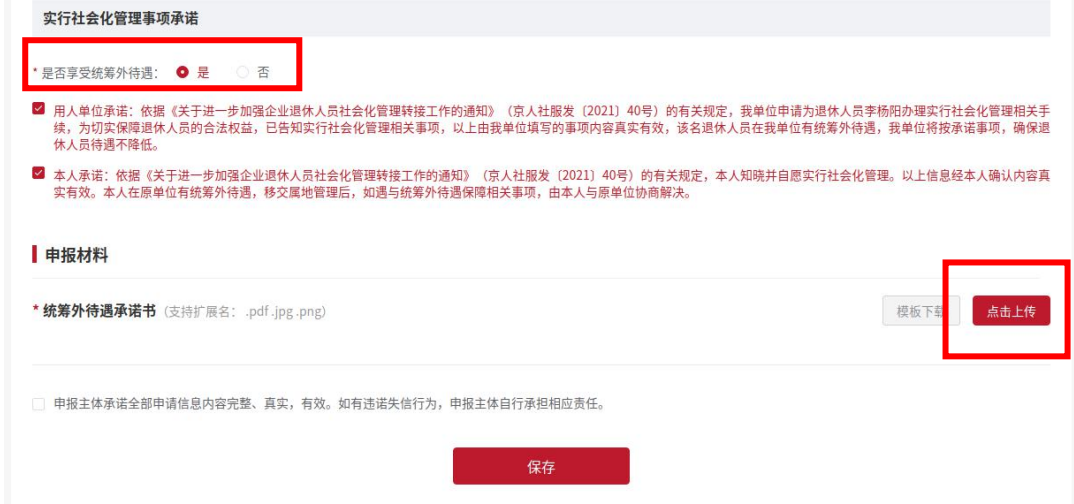

(10)勾选"申报主体承诺全部申请信息内容完整、真实, 有效。如有违诺失信行为,申报主体自行承担相应责任"后,点 击"保存",多人申请时重复(7)至(10)步骤。

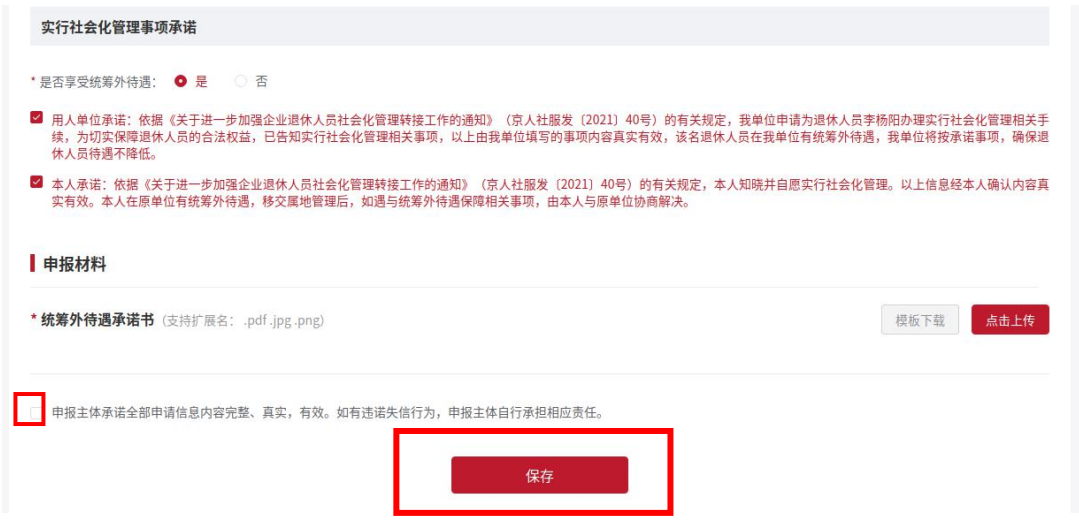

(11)在"退休人员列表"中,选择已保存的退休人员信息, 逐个点击"生成信息表"并下载打印。

新增人员

退休人员列表 ■ 序号 性别 身份证号 操作 填报 删除 点击生成信息表  $\Box$  1 王学博 110111199502140021  $\frac{1}{\sqrt{2}}$ 古击上 填报 删除 点击生成信息表  $\Box$  2 421125199711190027 潘起家 女 点击上传(.pdf,.jpg,.png) 填报 删除 点击生成信息表  $\overline{3}$  $111\,$ 男 点击上传(.pdf,.jpg,.png) 填报 删除 点击生成信息表  $\Box$  4 魏文博 22062519930215151X 男 点击上传(.pdf,.jpg,.png) 填报 删除 点击生成信息表 350181199602281538  $\overline{5}$ 陈绍晨 男 点击上传(.pdf,.jpg,.png) 填报 删除 点击生成信息表  $6\overline{6}$ 城乡居民 男 110102197112111141 点击上传(.pdf,.jpg,.png) 填报 删除 点击生成信息表 城乡居民 110102197112111146  $\overline{7}$ 男 点击上传(.pdf,.jpg,.png) 填报 删除 点击生成信息表 350127197402021515  $\overline{\mathbf{8}}$ 阿橙 女

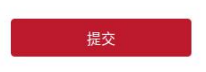

点击上传(.pdf,.jpg,.png)

(12)纸质信息表加盖单位公章、本人签字后,扫描生成 PDF 格式文档或其他格式图片,点击上传;

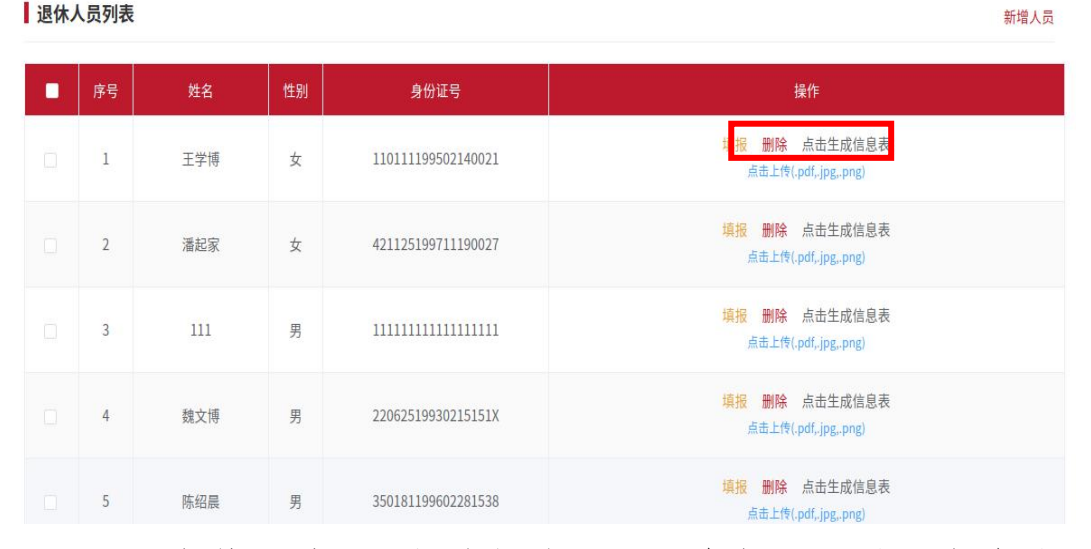

传完成后,勾选相应人员,并在页面最下方点击"提  $\vec{z}$ 

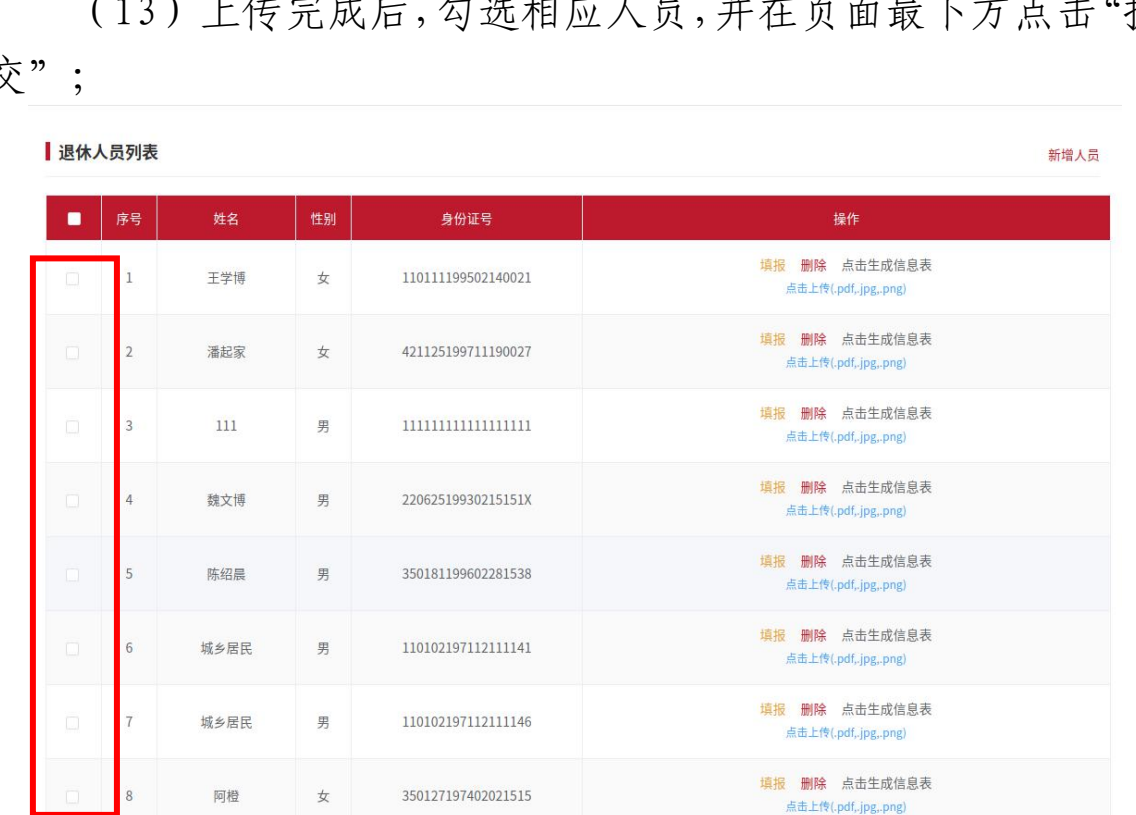

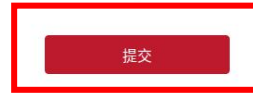

(14)提交成功后,提示:您已完成实现社会化申请,请在 进度查询中查看办理进度;

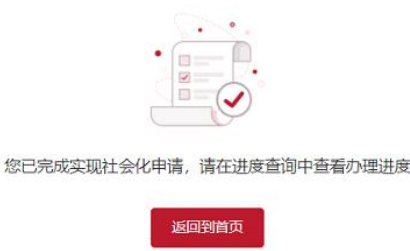

(15)点击"进度查询",可查看已提交的实行社会化申请 进度。在操作列点击"进度查询",可查看详细进度信息;

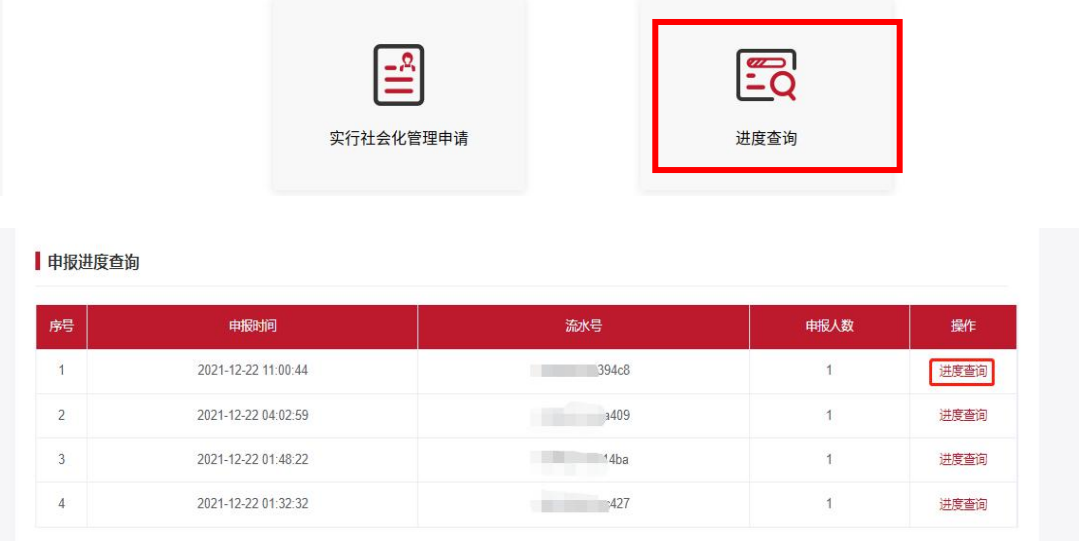

(16)当状态显示为"相关信息已推送至退休人员户籍区" 时,可点击"下载",下载打印告知书。

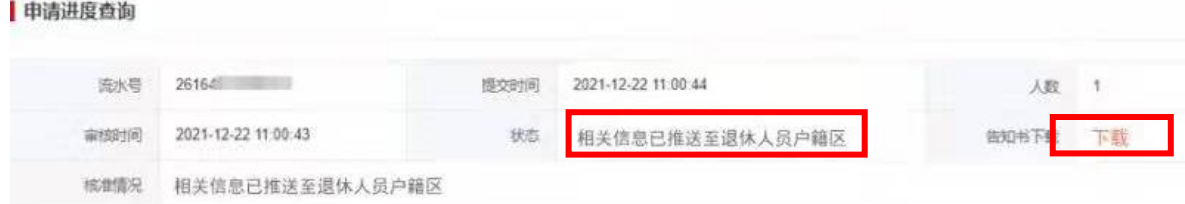

2.个人申报:(1)通过电脑端登录北京市人力资源和社会 保障局官网,点击官网顶部"个人登录"进入;

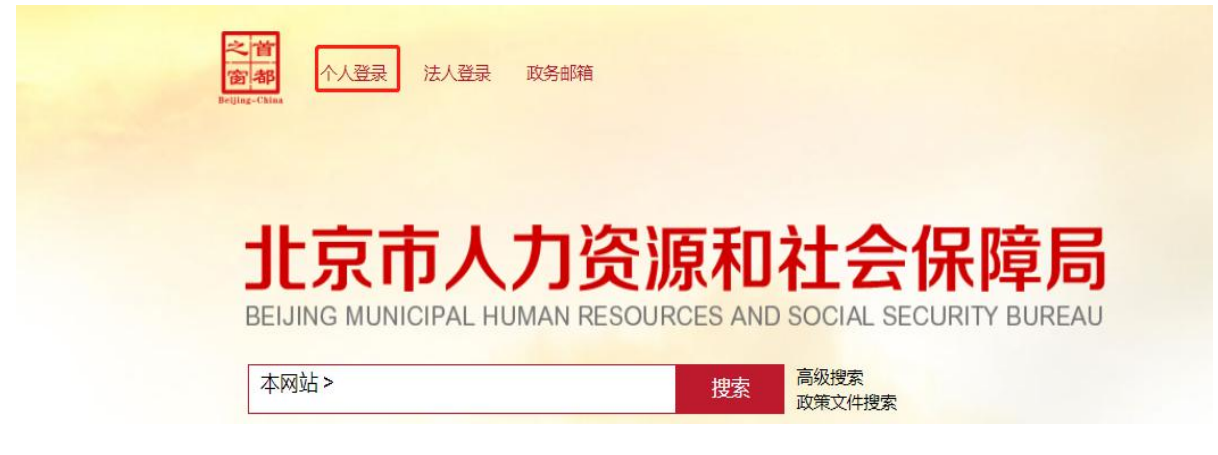

(2)在登录界面进行登录,首次登录须注册并实名认证;

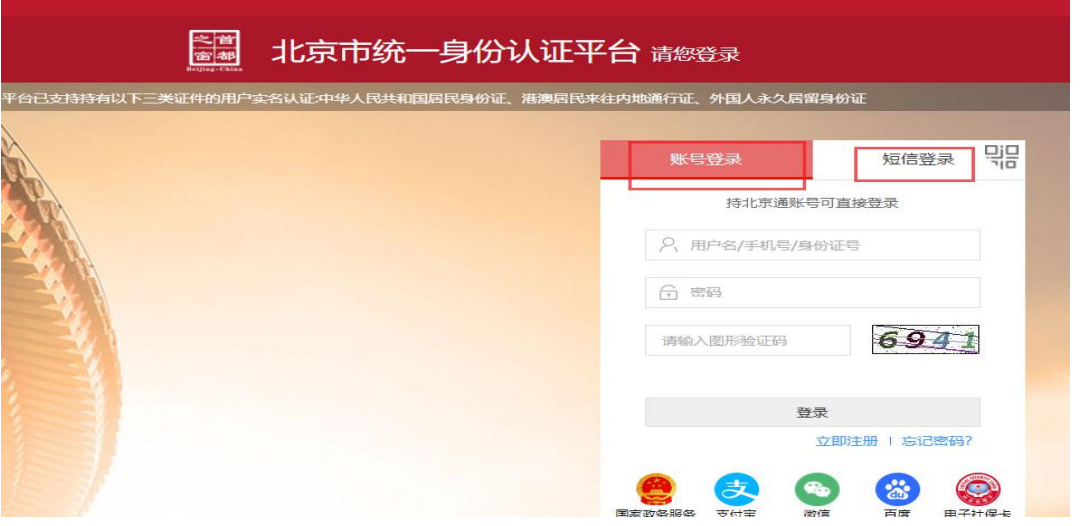

(3)登录后点击"退休人员社会化服务管理系统",进入 "退休人员实行社会化管理申请"模块;

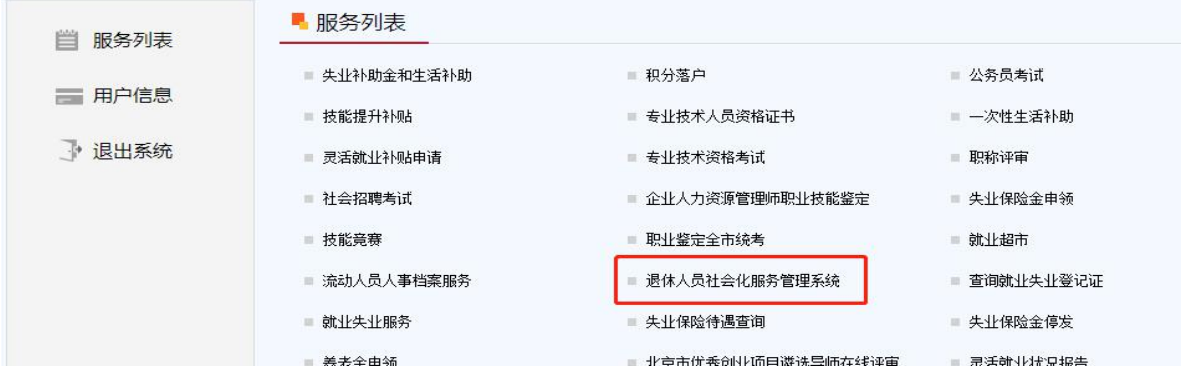

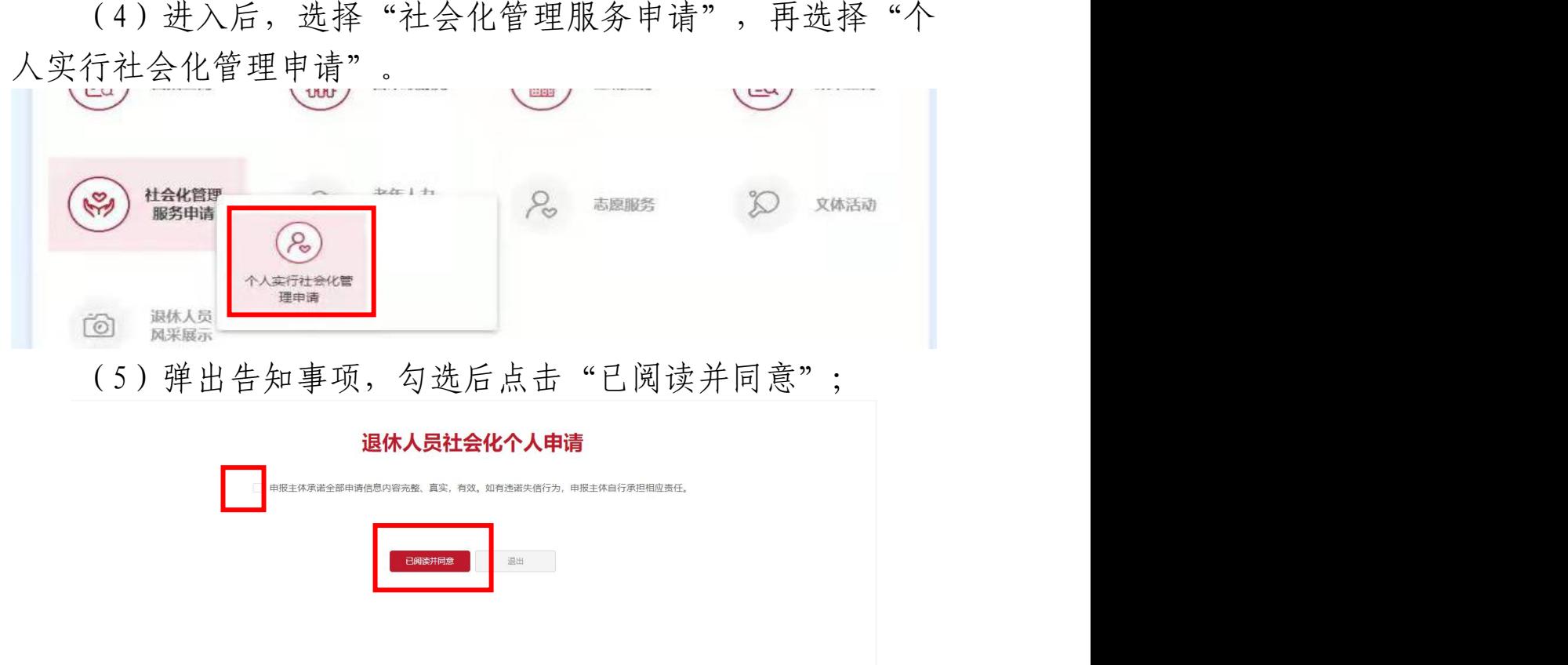

(6)进入后对单位信息进行补充并确认;并对退休人员个 人基本信息、社会保险信息、家庭基本信息及本人联系方式进行 补充确认;

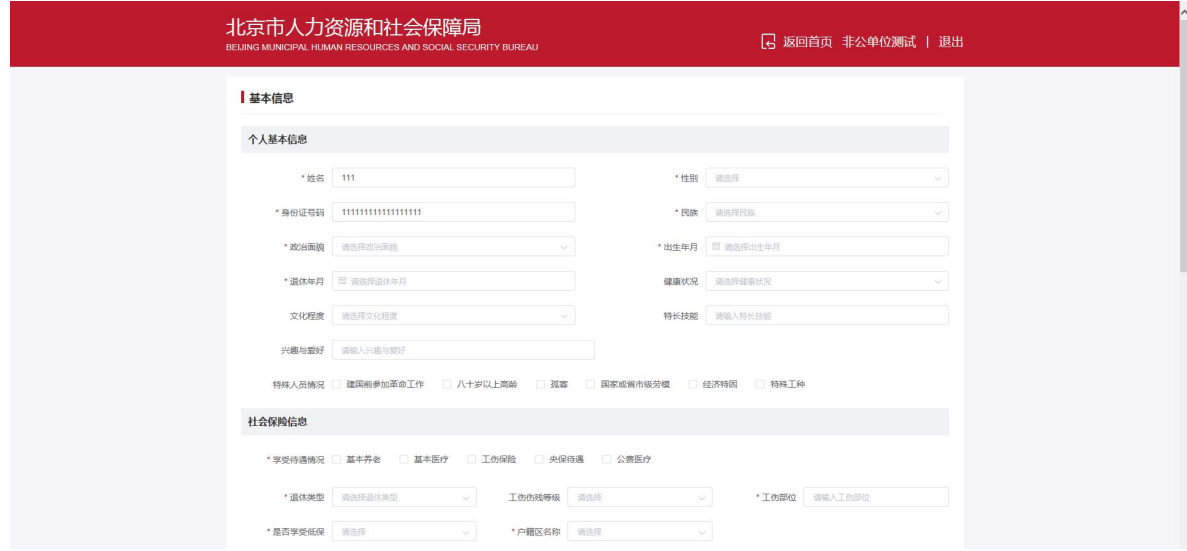

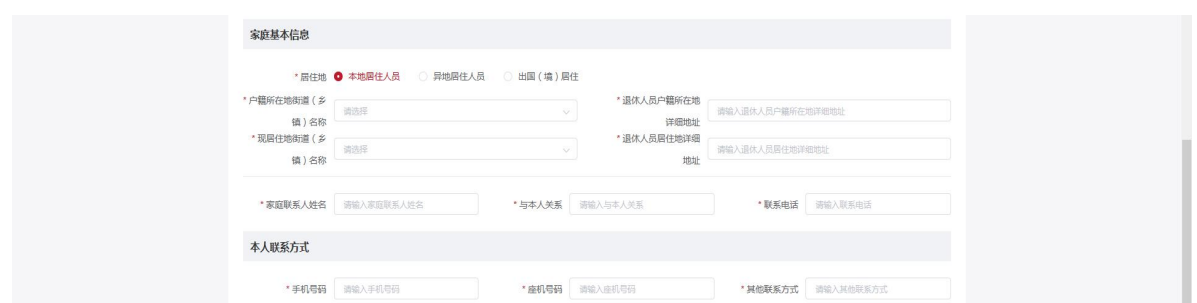

(7)确认无误后,在"申报材料"处点击"保存并点击生 成信息表",对全部信息进行确认,下载并打印,本人在纸质信 息表上签字;签字后将纸质信息表扫描生成 PDF 格式文档或其他 格式图片,点击上传;上传完成后,在页面最下方点击"提交";

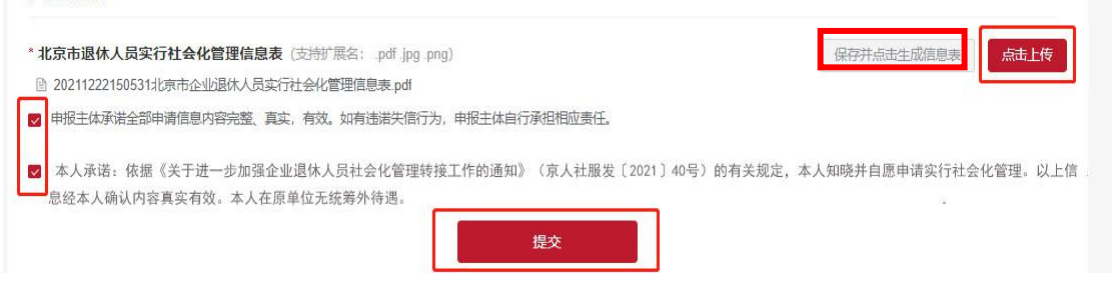

■ 申报材料

(8)提交成功后,提示:您已完成实现社会化申请,请在 进度查询中查看办理进度;

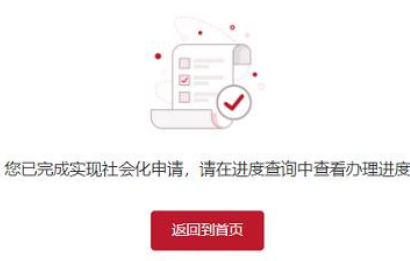

(9)点击"进度查询",可查看已提交的实行社会化申请 进度。

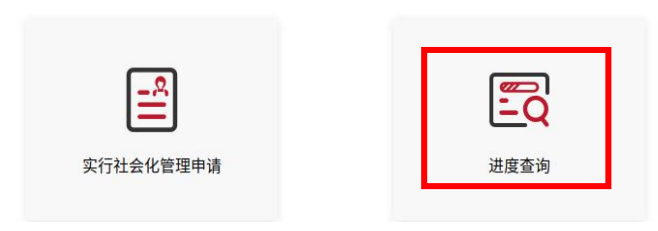

(10)当状态显示为"相关信息已推送至退休人员户籍区" 时,可点击"下载",下载打印告知书。

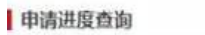

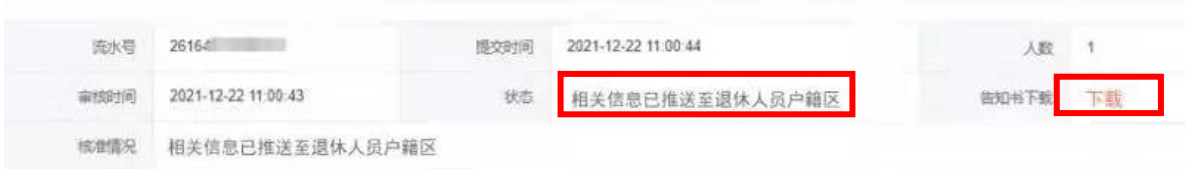

## (二)线下申报

申报主体到参保区人力社保部门现场提交《北京市退休人员 实行社会化管理信息表》(有统筹外待遇的用人单位填写《北京 市退休人员实行社会化管理统筹外待遇承诺书》一并提交)。